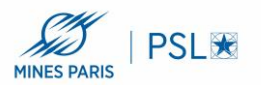

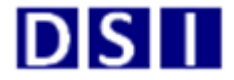

## Installation de la solution d'impression Papercut sur les postes Windows 10 - Site de Sophia

Prérequis

- Etre connecté au réseau de l'école par le réseau filaire ou WIFI (l'impression sur les copieurs ne fonctionne pas depuis Eduroam ou le reseau Wifi Invités)

- Être en possession de votre login/mdp de l'AD Mines (celui qui est utilisé par exemple pour la connexion VPN ).Il se présente sous la forme "pnom" et non pas "prénom.nom"

Si vous ne les connaissez pas, prenez contact auprès de la DSI.

Lancer l'explorateur de fichiers et saisir :

[\\papercut.interne.mines-paristech.fr\COPIEUR-SOPHIA](file://///papercut.interne.mines-paristech.fr/COPIEUR-SOPHIA)

N'hésitez pas à copier/coller ce lien

L

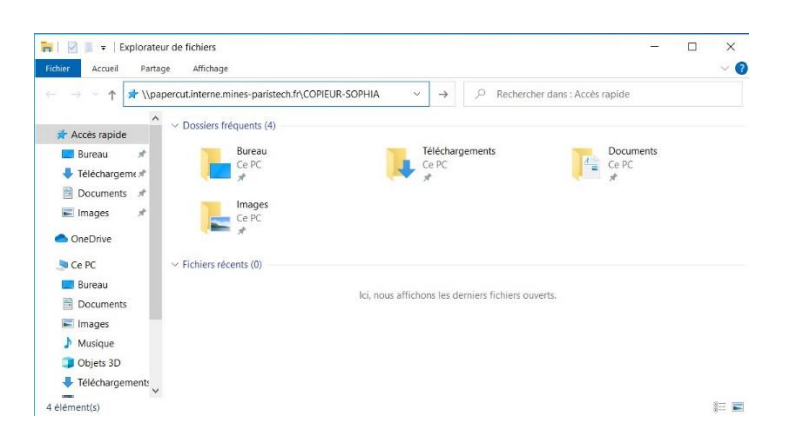

Au bout d'une dizaine de secondes, une fenêtre d'identification apparaît où vous devez saisir votre login sous la forme "pnom" précédé de "mines-paristech". N'oubliez pas de cocher "Mémoriser mes informations d'identification"

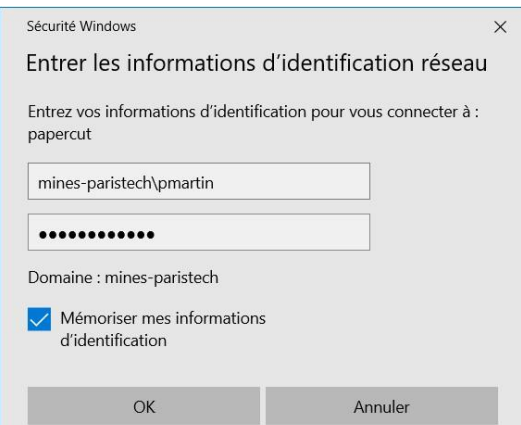

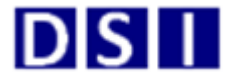

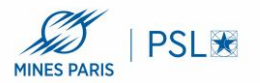

Exemple ci-dessus avec l'utilisateur Patrick MARTIN "mines-paristech\pmartin" sui vi de son mot de passe.

Après quelques instants, les pilotes d'impression s'installeront d'eux-mêmes.

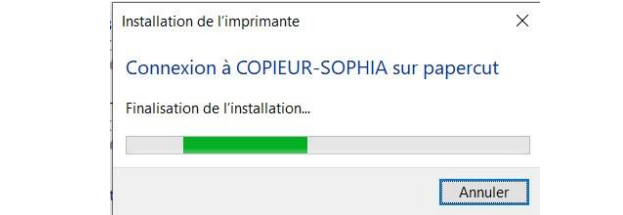

A la fin de l'installation une nouvelle fenêtre apparaît alors

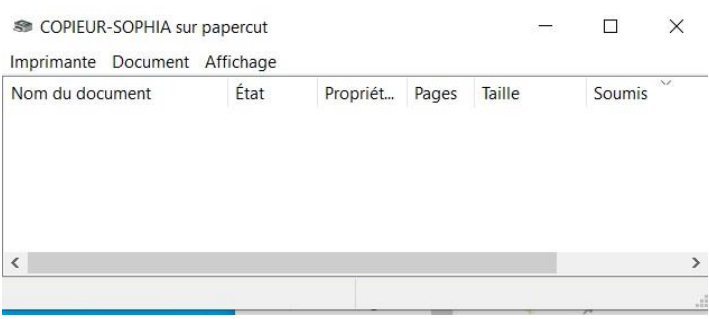

Profitez-en pour définir cette imprimante comme imprimante par défaut en cliquant sur "Imprimante " puis "Définir comme imprimante par défaut"

Le fonctionnement de l'impression est identique au solutions précédentes (déclenchement par présentation de votre badge )